# **Font Magic**

Font Magic is an easy-to-use tool for creating 3D text. The wealth of options and direct manipulation interface allow you to create attractive logos quickly and easily.

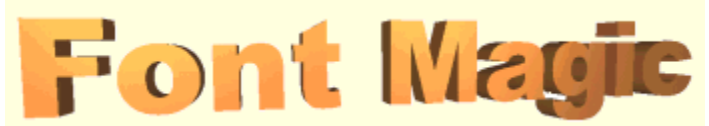

With Font Magic, you can:

- **·** Create logos for web pages
- **·** Save static images and animations
- **·** Use any TrueType font installed on your system
- **·** Apply material characteristics to text, using the predefined materials provided, or by creating your own
- **·** Change the size, position and orientation of the text
- **·** Apply a wide range of textures to your text you can also add your own textures.
- **·** Copy images direct to the clipboard.

Visit Font Magic's web page for details of updates.

**See:**

Getting started Opening, saving and creating Font Magic files Setting the text Setting the size, position and orientation of the text

Setting the colour of the text

Setting the material of the text

Setting the texture of the text

Setting the background colour

Exporting images

No help is available for this topic.

## **Getting started**

Font Magic requires OpenGL to be installed. If you are using Windows 98, NT, or Windows 95 OSR2, you already have the files you need.

If you are using the original version of Windows 95, you must download OpenGL for Windows 95 from Microsoft.

#### *To start Font Magic*

1 Click on the **Font Magic** icon from the **Font Magic** group in the **Programs** option on the Windows 95/NT **Start** menu.

**Font Magic** starts, with the default text in the canvas area.

The first time Font Magic starts, the **Text Properties** and **Environment Properties** panes are in their default positions; click on them, and drag them to the side or the bottom of the screen, and they dock in their new positions.

2 Choose the size of canvas you want to use.

By default, Font Magic uses the whole available screen area; you can use a smaller area if you want. Select **Canvas Size...** from the **View** menu, and type the **Width** and **Height** (in pixels) that you want to use.

If you want to return to using the **Entire Window**, check the box.

## **Opening, saving and creating Font Magic files**

You can save your Font Magic files, open them, and create new ones.

#### *To create a new Font Magic file*

- 1 Select **New** from the **File** menu.
	- If you have made any changes, you are prompted to save them.
- 2 Choose the size of canvas you want to use.

By default, Font Magic uses the whole available screen area; you can use a smaller area if you want. Select **Canvas Size...** from the **View** menu, and type the **Width** and **Height** (in pixels) that you want to use.

If you want to return to using the **Entire Window**, check the box.

#### *To save a Font Magic file*

1 Select **Save** from the **File** menu.

If you want to save an existing file under a new name, select **Save As**.

2 Type a name for the file.

Font Magic files have the extension **.mag**; you don't have to include the extension.

Font Magic saves the text, colour, orientation, position, material, background and texture name with the file.

### *To open a Font Magic file*

1 Select **Open** from the **File** menu.

The Open dialog appears.

2 Select the file you want, and click **Open**.

You can also open a Font Magic file from Windows Explorer; double-click on the file, and Font Magic starts with the file loaded.

## **Setting the text**

You can use any True Type font installed on your machine, with any of the available characters, to create your image.

#### *To set the text for the image*

1 If the Text Properties dialog isn't visible, select **Text Properties** from the **View** menu, then select the **Text** tab.

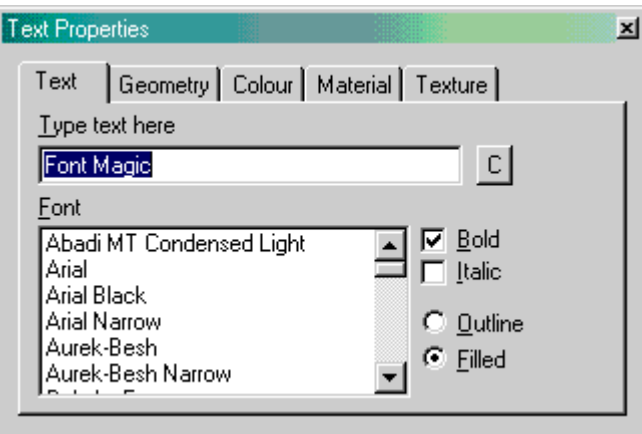

2 Type the text you want in the box.

The text appears immediately in the canvas.

If you want to use a non-standard character, or are using a symbol font, use the Character Picker to select the characters to use; click the **C** button next to the text box, then click on the characters displayed in the grid to add them to the text displayed.

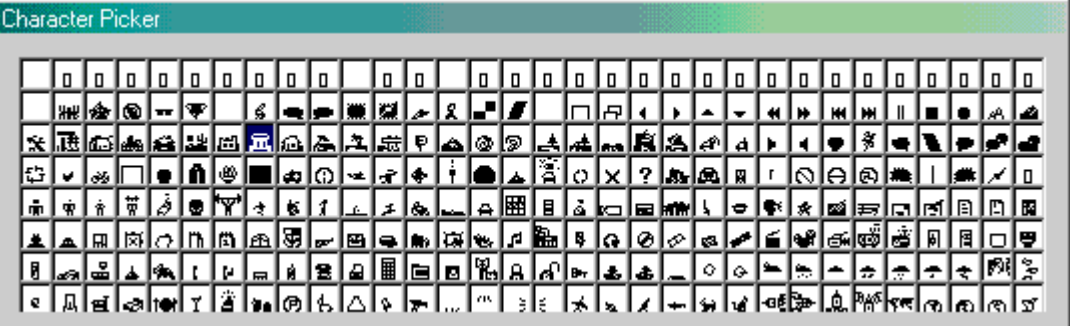

Click on the screen away from the Character picker to close it.

3 Select the **Font** you want to use from the list.

You can use the up and down arrow keys to scroll through the list of fonts, viewing the effect of each on your image; this is a good way to choose the right font for your particular graphic.

- 4 Click **Bold** or **Italic** to change the face of your image.
- 5 Choose **Outline** or **Filled**; Outline provides a wireframe effect, while Filled is a solid shape.

<sup>{</sup>button ,AL(`FontMagic')} Related topics

## **Setting the size, position and orientation of the text**

You can set the size, position and orientation of the text within the pane.

#### *To set the geometry of the text*

1 If the Text Properties dialog isn't visible, select **Text Properties** from the **View** menu, then select the **Geometry** tab.

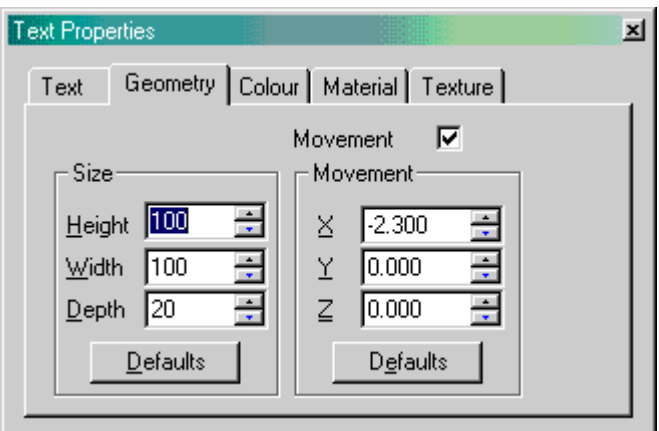

2 In the **Size** box, type in the **Height**, **Width** and **Depth**.

3 Check the **Movement** box, and change the **X, Y** and **Z** values to change the position of the text on screen.

4 Uncheck the **Movement** box, and change the **X, Y** and **Z** values to change the orientation of the text on

screen.

#### *To move and rotate text using the mouse*

- 1 To switch between rotation and movement, double-click the left mouse button.
- 2 In *rotation* mode:

 $^{+}$ 

G

Hold down the left mouse button and drag on the image; the text is rotated along the X and Y axes. Hold down the right mouse button and drag on the image; the text is rotated along the X and Z axes. 3 In *movement* mode:

Hold down the left mouse button and drag on the image; the text is moved along the X and Y axes; that is, left and right, and up and down.

Hold down the right mouse button and drag on the image; the text is moved along the X and Z axes; that is, left and right, and into the image and out of it.

## **Setting the colour of the text**

You can set the colour of the text within the pane. Remember that the colour is only one component of the text's appearance; depending on the material and texture you use, the colour may differ quite substantially from the colour you choose.

#### *To set the colour of the text*

1 If the Text Properties dialog isn't visible, select **Text Properties** from the **View** menu, then select the **Colour** tab.

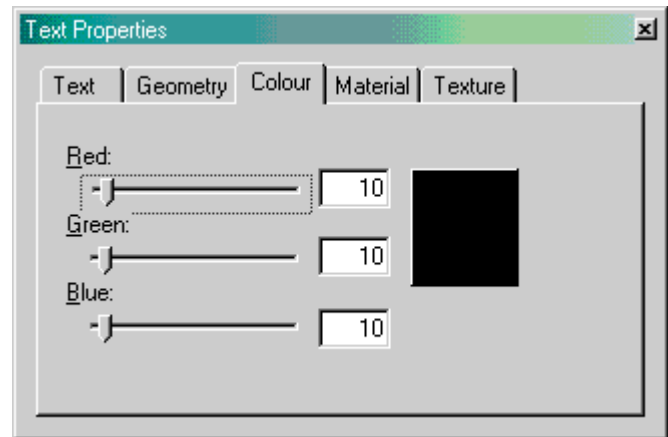

2 Use the **Red**, **Green** and **Blue** sliders to change the colour components of the text. The effect on the text is shown instantly.

3 If you want, you can use the standard Windows colour picker; click the colour preview box, and the colour picker appears.

## **Setting the material of the text**

You can set the material of the text within the pane. Remember that the material is only one component of the text's appearance; the appearance of the material you choose depends heavily on the colour you have selected for the text.

Materials are created from a combination of the following properties:

- Ambient
- **Diffuse**
- Specular
- Shine

Often, a brighter *specular* than *diffuse* colour shows up better. A good idea is to start with one of the preset materials, and experiment with changing one of the properties at a time.

#### *To set the material of the text*

1 If the Text Properties dialog isn't visible, select **Text Properties** from the **View** menu, then select the **Material** tab.

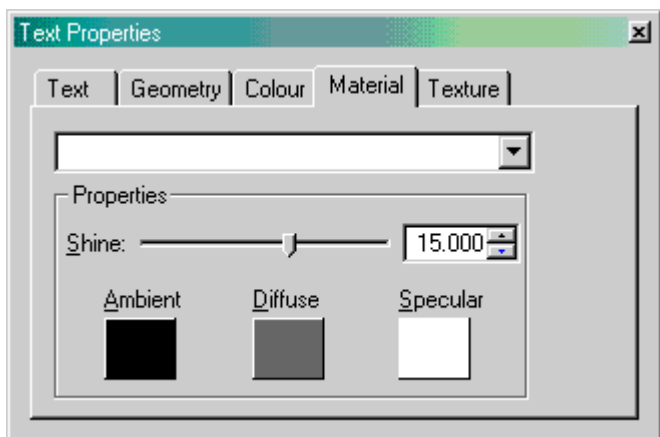

2 Choose one of the preset materials from the drop-down list.

- You can use the up and down arrow keys to scroll through the list, applying each material to the text in turn. 3 You can adjust the four properties to suit your image.
- Ambient, Diffuse and Specular are colours. Click on the colour preview block to choose the new colour for each.

Shine is a numeric value. Use the slider to change the value; this works within the normal range of values (0 to 25), but you can increase the shine up to 128 using the arrows next to the value display box.

## **Setting the texture of the text**

You can set the texture of the text within the pane. The textures are bitmaps stored in the **Textures** subdirectory of the application. Remember that the texture is applied along with the colour and material of the image; it won't necessarily look just like the bitmap its applied from.

#### *To set the texture of the text*

1 If the Text Properties dialog isn't visible, select **Text Properties** from the **View** menu, then select the **Texture** tab.

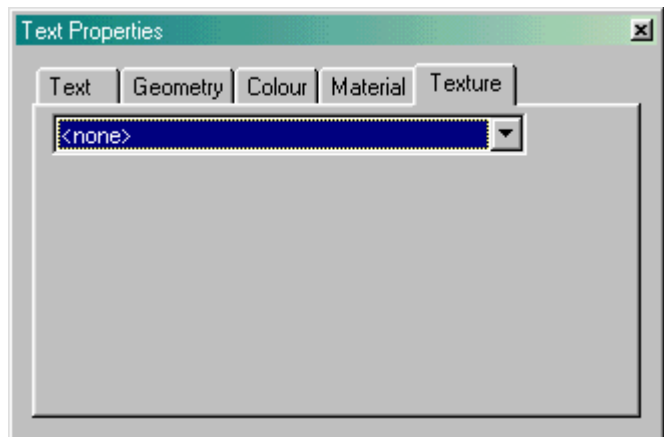

2 Choose one of the textures from the drop-down list. You can use the up and down arrow keys to scroll through the list, applying each texture to the text in turn.

## **Setting the background colour**

You can set the background colour for the image.

### *To set the background colour*

1 If the Environment Properties dialog isn't visible, select **Environment Properties** from the **View** menu.

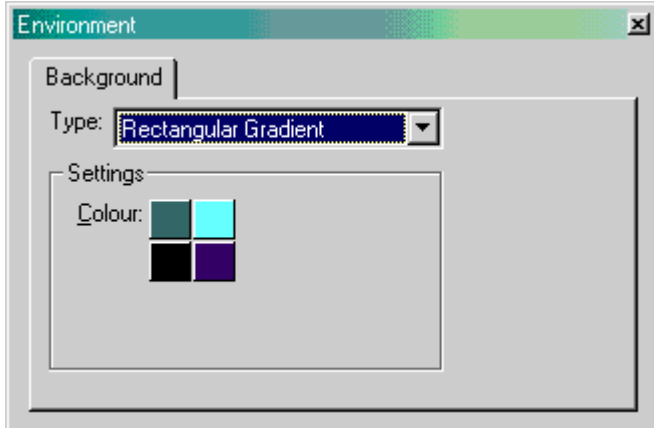

2 Choose one of the types of background: Solid colour **One colour is used.** Vertical gradient Two colours, shading top to bottom. Horizontal gradient Two colours, shading left to right. Rectangular gradient Four colours, shading from each corner. 3 Click on the colour preview block, and select the colour you want to use for each area.

<sup>{</sup>button ,AL(`FontMagic')} Related topics

# **Exporting images**

You can export images to use in your own applications in a variety of ways. We strongly recommend JASC's PaintShop Pro version 5 as the ideal companion to Font Magic.

Paint Shop Pro 5

## *To copy to the clipboard*

1 Set the image the way you want it.

*Hint*: it's often a good idea to make the image larger than you want, then resize or resample in your paint application; this can smooth the edges (anti-alias is the technical term) and create a more pleasing effect.

2 Select **Copy** from the **Edit** menu.

You can also press **CTRL+C**.

3 Open your paint application (for example, PaintShop Pro) and paste the contents of the clipboard as a new image.

You can then save as GIF, JPEG or any other format you want to use.

#### *To create a bitmap image*

- 1 Set the image the way you want it.
- 2 Select **Wizard** from the **Render** menu.
- 3 Choose **Single Frame**.

This will create a single bitmap of the current image.

- 4 Click **Next**.
- 5 Select a file for output.

Click on the **...** button to choose a location, or type the name of the file you want to use in the box.

6 Click **Finish**.

The frame is rendered as the bitmap file you entered.

#### *To create a bitmap image*

- 1 Set the image the way you want it.
- 2 Select **Wizard** from the **Render** menu.
- 3 Choose **Movie**.

This will create a series of 36 bitmaps which you can use to create an animation.

- 4 Click **Next**.
- 5 Select the axes of rotation for the text.

You can choose the **X**, **Y** or **Z** axes, or any combination thereof. Choosing all three produces an animation which may induce sea-sickness in people of weak constitutions.

- 6 Click **Next**.
- 7 Select a file for output.

Click on the **...** button to choose a location, or type the name of the file you want to use in the box. This filename is used as the stem for the output files; for example, if you choose **c:\animation\test.bmp** 36 files named **test000.bmp** to **test035.bmp** are created in the **c:\animation** directory.

8 Click **Finish**.

The frames are rendered with the name and location you specified.

9 You can now import these frames into an animation application such as **Animation Shop**, provided with the retail version of PaintShop Pro 5.